## Новий метод авторизації в системі ЄРДР

## ІНСТРУКЦІЯ КОРИСТУВАЧА

Дана інструкція описує порядок автентифікації та авторизації користувача в системі ЄРДР з використанням «Персонального сервісу ЕЦП».

## Вимоги до робочої станції користувача

- 1. Комп'ютер під керування ОС Windows або Mac OS актуальної версії.
- 2. Підтримуваний браузер (Chrome, Firefox, Safari, Opera, Internet Explorer) актуальної версії.
- 3. Остання доступна версія Java (доступна для завантаження з сайту [https://java.com/\)](https://java.com/).
- 4. Наявне підключення до мережі Інтернет.

## Використання «Персонального сервісу ЕЦП» для авторизації в ЄРДР

- 1. Перейти за посиланням на сторінку ЄРДР: <https://erdr.gp.gov.ua/>
- 2. Після успішного завантаження сторінки, необхідно запустити «Персональний сервіс ЕЦП», перейшовши за посиланням на сторінці **«Посилання для завантаження додатку»;**
- 3. Браузер завантажить файл **sjwsa-gpu.jnlp**. Після завантаження файлу, його необхідно запустити;
- 4. Запуститься застосунок «Персональний сервіс ЕЦП»

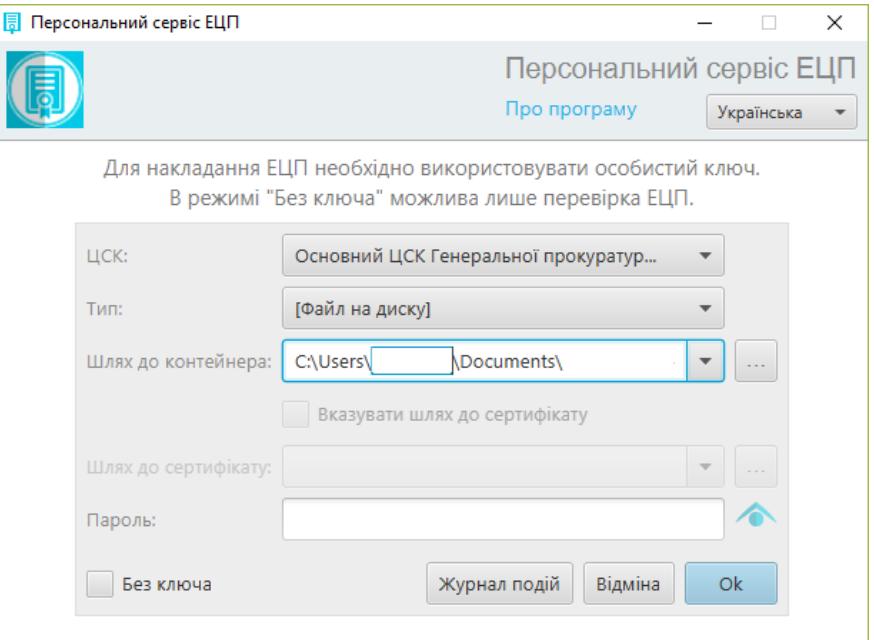

- 5. Користувачу необхідно:
	- a. Підключити носій з сертифікатом для роботи в ЄРДР;
	- b. У полі «Тип» вибрати «Файл на диску»;

інструкція користувача

- c. Праворуч від поля «Шлях до контейнера» натиснути кнопку «. . .» та обрати файл з сертифікатом;
- d. У полі «Пароль» ввести пароль від контейнеру з сертифікатом;
- e. Натиснути «ОК».
- 6. Вікно застосунку відображатиме дані користувача, серійний номер сертифікату та строки дії сертифікату. Вікно матиме вигляд, як зображено на зображенні

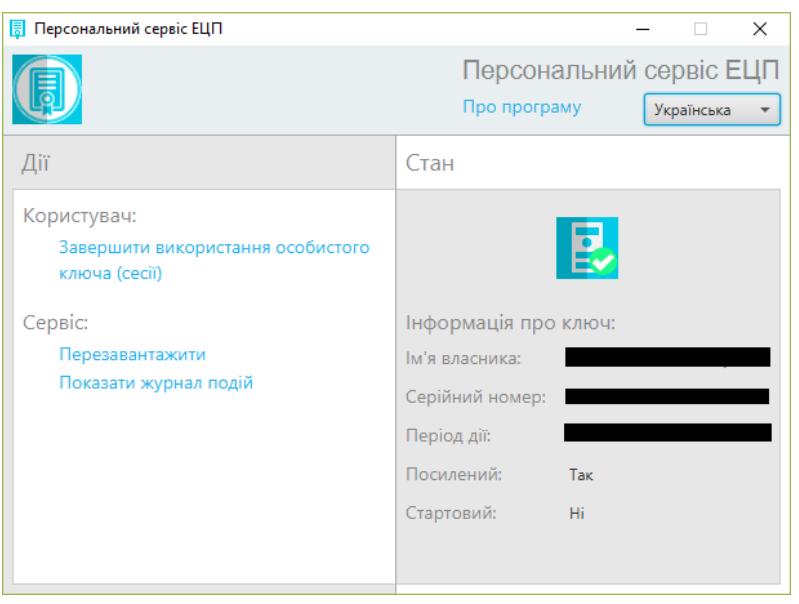

- 7. У вікну браузеру з ЄРДР необхідно натиснути кнопку «Вхід до системи».
- 8. З'явиться повідомлення, зображене на рис. Необхідно натиснути «ОК»

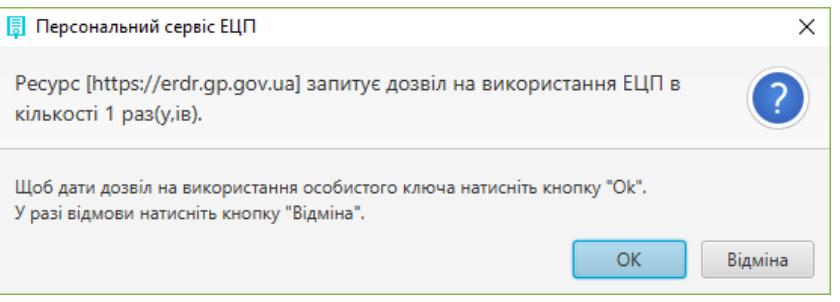

9. Далі відбудеться вхід в ЄРДР.

**У разі необхідності в більш детальній інструкції, її можна знайти за посиланням:** 

**<https://ca.gp.gov.ua/pages/manuals>**